### **Tips for Completing ISBE SIS Gifted and Accelerated Excel Template**

**Always work in the Excel Template/file when making any changes to student information.**

**Do not make any changes to information in the CSV format as the formatting will be lost and errors may result when submitted.**

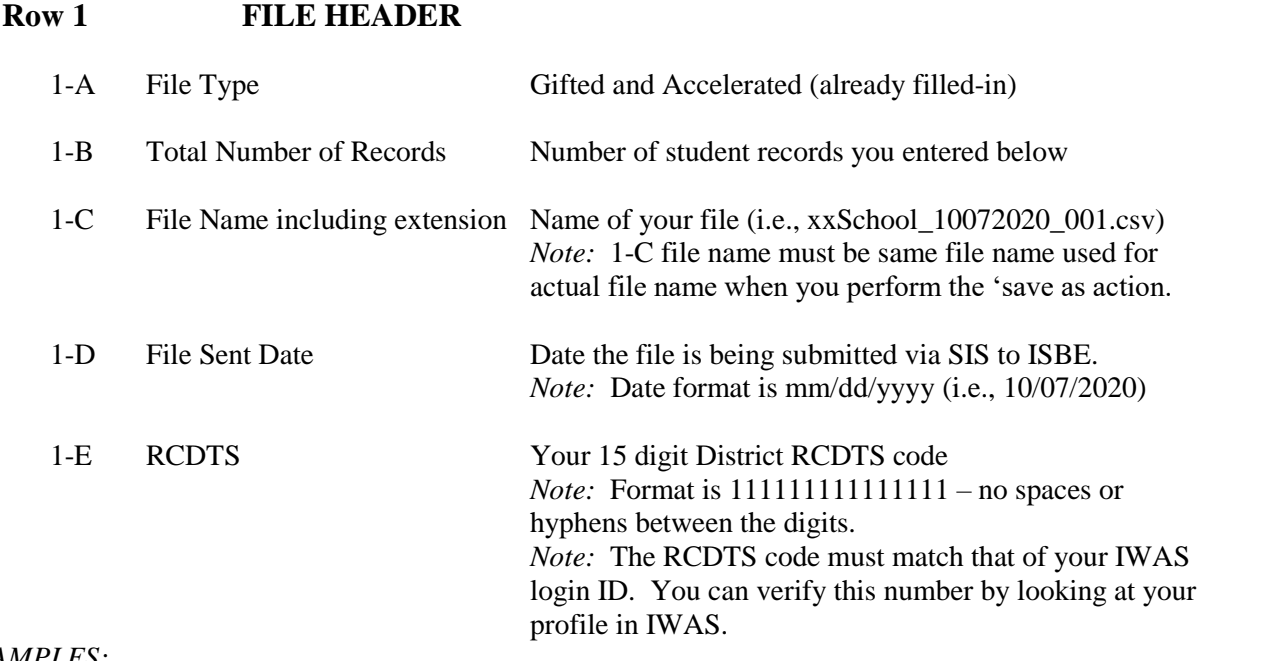

*EXAMPLES:*

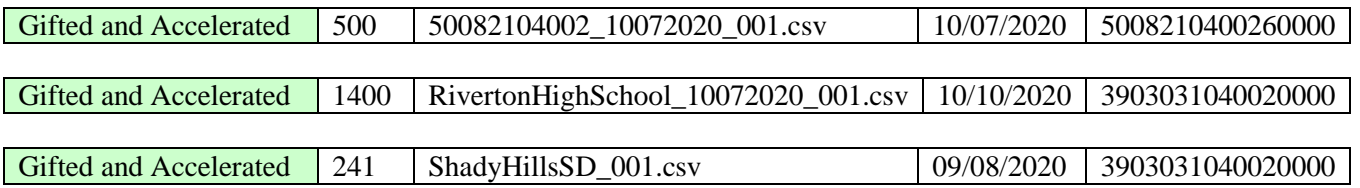

#### **Row 2 COLUMN NAMES (READ Only)**

#### **Row 3+ STUDENT RECORDS**

Enter the appropriate Student Demographic and Gifted and Accelerated Information data for each student being submitted to ISBE. The descriptions and codes for these data elements can be found in the ISBE SIS Data Elements Document [\(https://www.isbe.net/Pages/Student-Information-System.aspx\)](https://www.isbe.net/Pages/Student-Information-System.aspx).

- $\triangleright$  The first row is a sample row. The sample data should be replaced.
- $\triangleright$  The following fields must only contain alpha characters with the exception of hyphens ("-") and spaces:
	- Legal First Name,
	- Legal Last Name,
- *Note:* No commas may be included in any of the fields.

# **Tips for Completing ISBE SIS Gifted and Accelerated Excel Template**

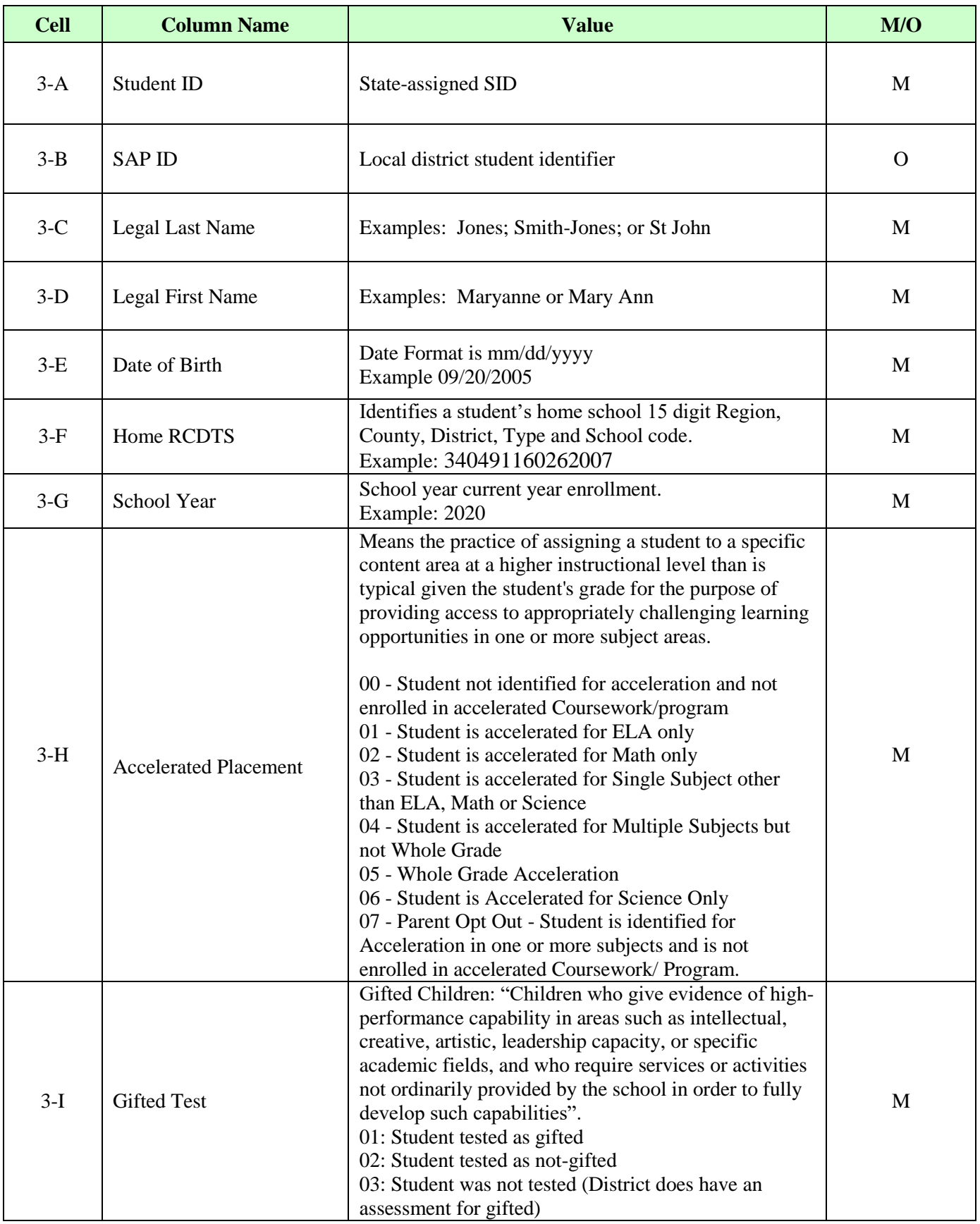

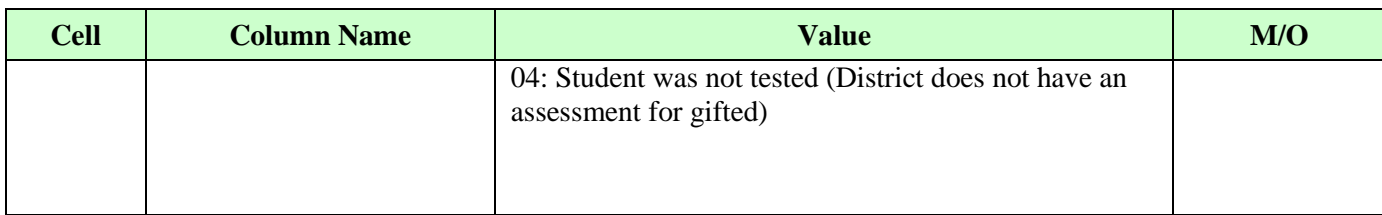

#### **ADDITIONAL TIPS**

#### **Copying Data into the Excel Template**

- Open the spreadsheet or document that contains the data you wish to copy.
- **Highlight the cells that you wish to copy into the Excel Template. For example, highlight** A2 to G2 to A150 to G150.
- Select Edit  $\rightarrow$  Copy
- **•** Open the Excel Template (Keep both the source data spreadsheet and the template open)
- Click on the cell that you wish to paste the data (Example A3)
- Select Edit  $\rightarrow$  Paste Special
- When the pop-up box opens Select *Values* and click *Ok*.

#### **Saving the Excel Template as a CSV**

- Open the Excel Template or if you already have the spreadsheet open save the Excel version (.XLS extension).
- On the File menu click File  $\rightarrow$  Save As.
- In the File Name box type the same file name as you typed in 1-C.
- **Look at the Save in: and either take note of where the file is being saved or change the** location to another desired location. Keep the Save As type, Microsoft Excel Workbook click Save.
- After saving the backup file, on the File menu click File  $\rightarrow$  click Save As a second time.
- In the Save As Type list, select CSV (Comma delimited).
- Click *Save*.
- When prompted to keep the workbook in the current format click *Yes* to finish saving the file.

#### **Making changes to student information**

- Always work in the Excel Template/file when making any changes to student information.
- Do not make any changes to information in the CSV format as the formatting will be lost and errors may result when submitted.

#### **Importing the Student IDs back into the Excel Template**

- After you have downloaded the file from ISBE SIS open the CSV file.
- Click on the first row of student data (Column A, Row  $2 A2$ ).
- $\blacksquare$  Highlight the cells you wish to copy (Example A2 I2 to A150 to I150). *Note:* You will not be able to copy the Result Code and Result Message back into the template as columns J and K are locked in the template.
- Select Edit  $\rightarrow$  Copy
- Open the Excel Template (Keep both the CSV file and the template open)

## **Tips for Completing ISBE SIS Gifted and Accelerated Excel Template**

- Click on the cell that you wish to paste the data (Example A3)
- Select Edit  $\rightarrow$  Paste Special
- When the pop-up box opens Select *Values* and click *Ok*.